# **Evident. I-REC Registry User Guide UG-03: Registrant**

Version: 3.0.0 Release Date: 02 April 2023

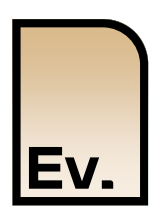

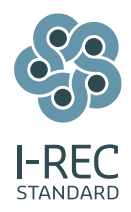

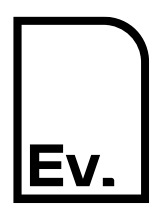

# Document Control

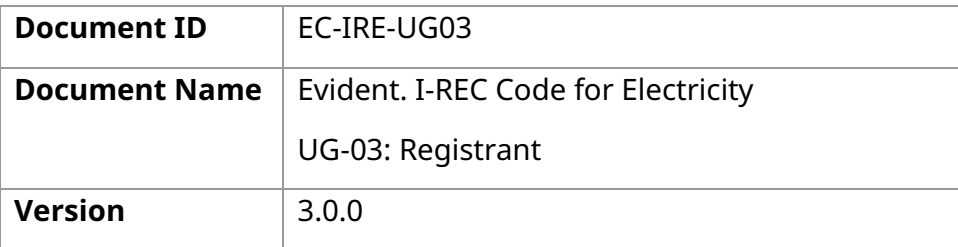

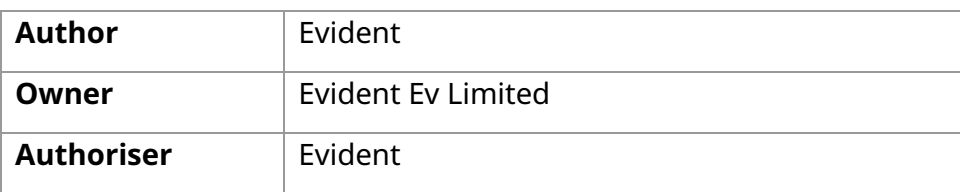

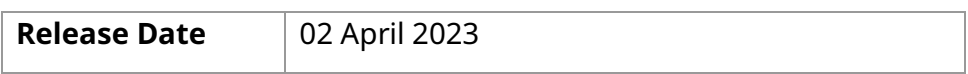

### Copyright

This document is Copyright © Evident Ev Limited

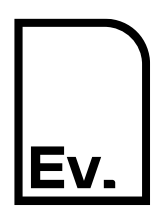

UG-03: Registrant

# Contents

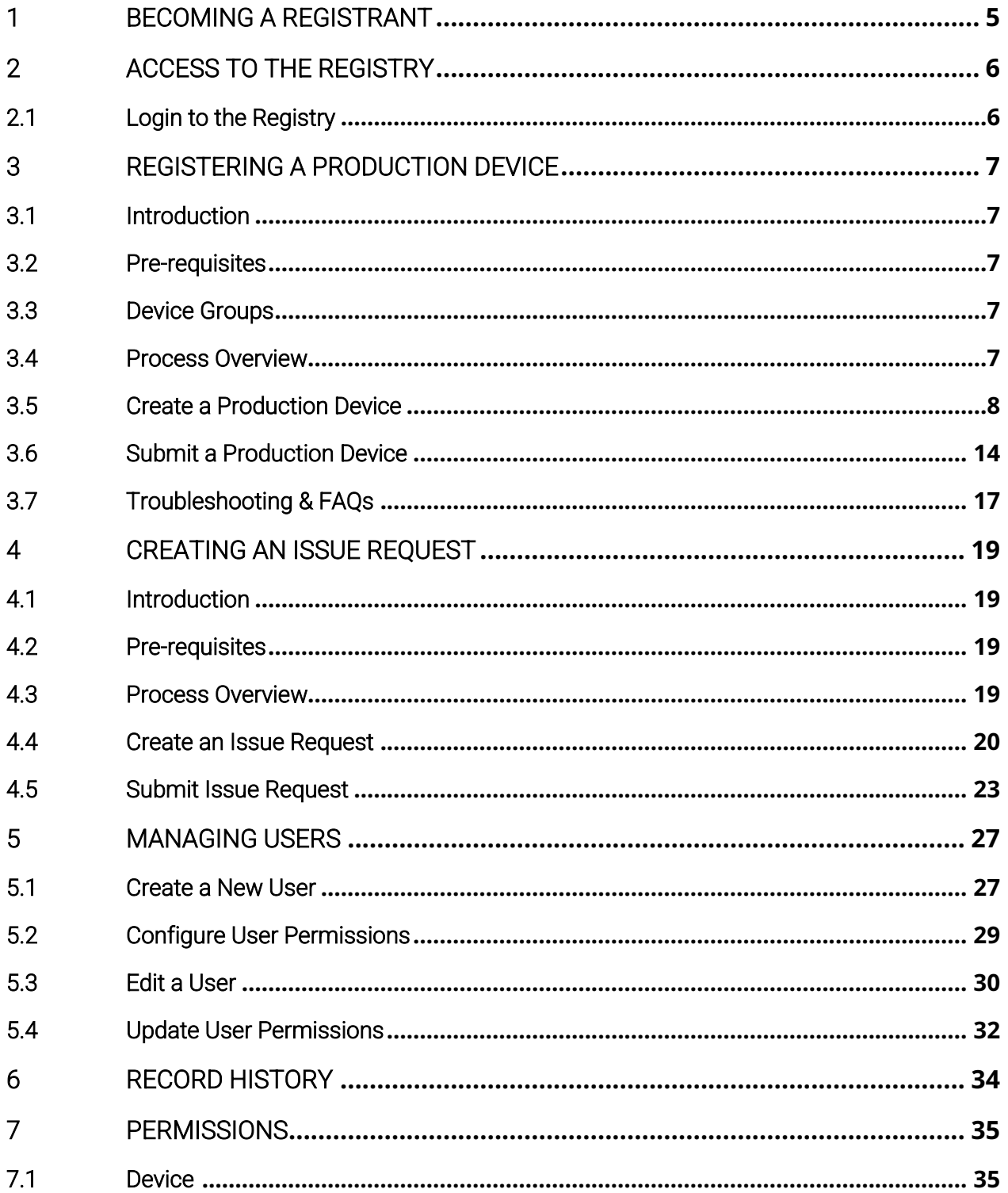

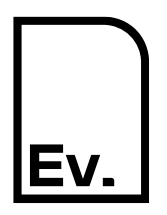

UG-03: Registrant

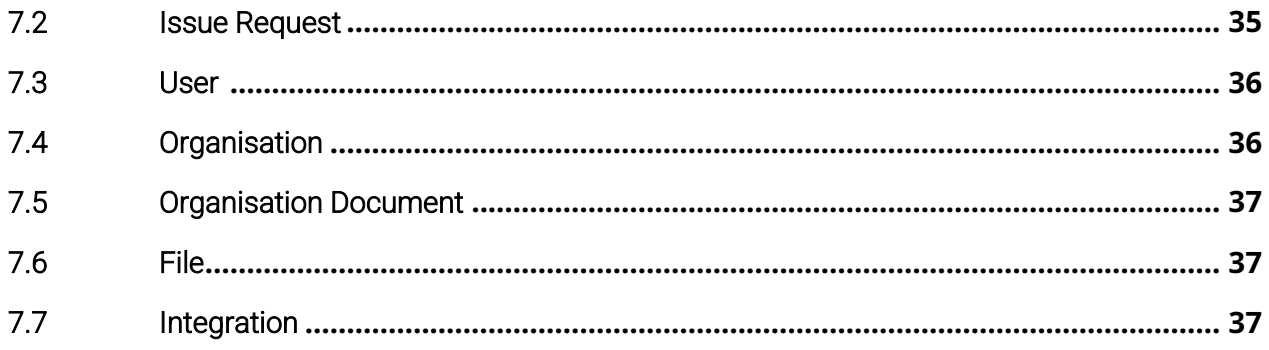

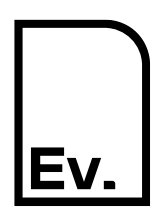

### **Evident. I-REC Code for Electricity** UG-03: Registrant

#### <span id="page-4-0"></span>**Becoming a Registrant**  $\mathbf 1$

To become a Registrant and submit your renewable energy projects for registration, it is first necessary to have a contract with an Issuer. Issuers may provide services in one or more countries.

Due diligence checks are performed to satisfy Know Your Customer and Anti Money Laundering regulations as part of the process of providing access to the Registry. This process can take an extended period and you may be required to provide documentation to support your application.

Your organisation will be added to the Registry and an initial user will be created for you only when you have appointed an Issuer and satisfied the due diligence requirements. Please watch out for an automated email containing an authentication link which you will need to activate in order to access the Registry. Should the link have expired, please contact the I-REC Helpdesk at:

#### [helpdesk@evident.global](mailto:helpdesk@evident.global)

The activation email will look similar to the image below:

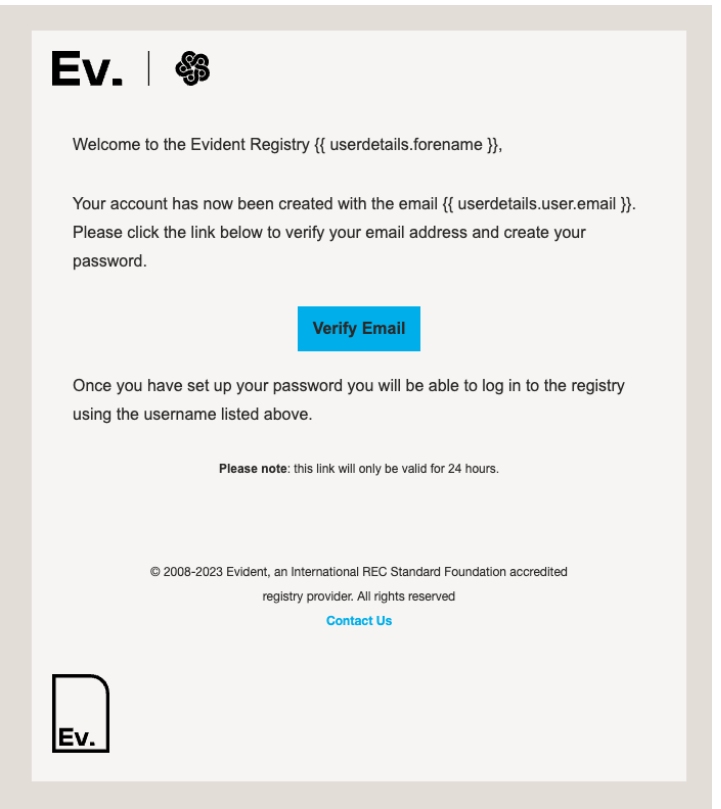

Please note that email systems can change how emails are displayed.

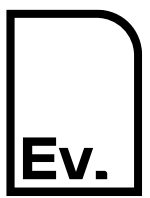

UG-03: Registrant

#### <span id="page-5-0"></span> $\overline{2}$ **Access to the Registry**

#### <span id="page-5-1"></span>**2.1 Login to the Registry**

The Registry can be accessed at [https://evident.app](https://evident.app/).

Please login to the Registry using your email address and password.

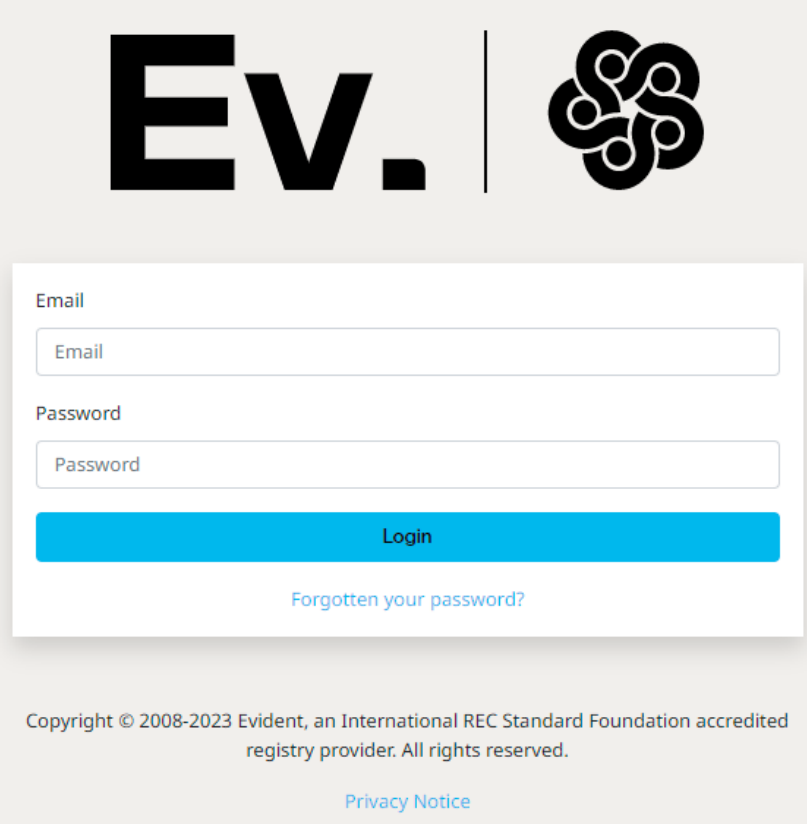

If you have forgotten your access details or password, please contact the I-REC Helpdesk at:

[helpdesk@evident.global](mailto:helpdesk@evident.global)

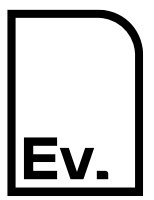

### **Evident. I-REC Code for Electricity** UG-03: Registrant

#### <span id="page-6-0"></span>**Registering a Production Device** 3

#### <span id="page-6-1"></span>**3.1 Introduction**

A Production Device or Production Device Group (collectively a "Device") must be registered in order for I-REC certificates to be issued for it.

The Device registration process is a multi-step process involving both a Registrant and an Issuer. Registrants must create and submit a Device registration to an Issuer for verification. The Issuer may approve or reject the request.

#### <span id="page-6-2"></span>**3.2 Pre-requisites**

You need to know which Issuer you will be using for the registration process.

Each Issuer or country may have a different set of documentation required to support a Device registration. If you are unsure, please check with your Issuer beforehand to determine what information and supporting documents they require to process a Device registration and have that documentation ready to be uploaded into the Registry.

#### <span id="page-6-3"></span>**3.3 Device Groups**

Please consult with your Issuer before registration of a Production Device Group, as there may be specific guidance that needs to be followed.

#### <span id="page-6-4"></span>**3.4 Process Overview**

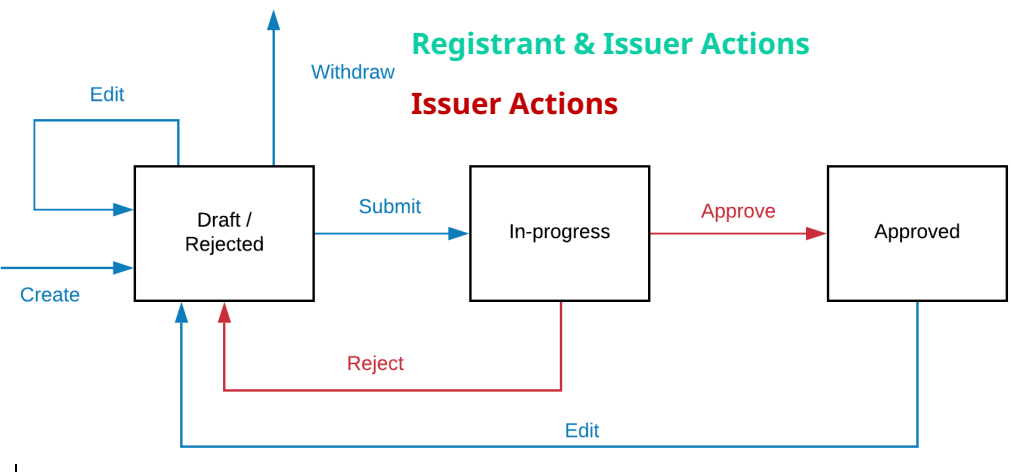

*Figure 1 Production Device Registration Process*

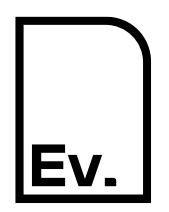

UG-03: Registrant

A Device registration is initiated by a Registrant. When the initial Device registration request is created, it will be assigned a status of *Draft***.**

Three options will now be available. The Registrant can **Edit** the Device registration request, **Withdraw** (delete) it, or **Submit** it to an Issuer for processing and approval.

Once a Registrant has submitted a Device registration request for approval, the Issuer may **Reject** it back to them, leaving a note explaining the reasoning behind the rejection. When a Device registration request has been rejected, the Registrant will need to amend it by editing, saving, and re-submitting it; alternatively, it can be withdrawn.

Once a Device registration request has been approved by the Issuer, the Device will be viewed by the Registry as being *Approved*. At this point, issue requests may be made against the Device and the Device will appear on the Registry's public Device register.

Changes required after a Device has been approved can be proposed by editing the Device. Doing so will cause the Device to revert to a *Draft* status (it is still possible to issue certificates from this Device based on the previous *Approved* version) – after which the Registrant will need to **re-Submit** the Device.

#### <span id="page-7-0"></span>**3.5 Create a Production Device**

*3.5.1 Navigate to Devices*

On the left-hand navigation column, click **Devices**.

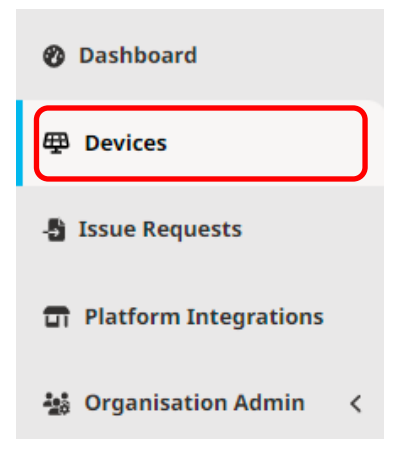

*3.5.2 Click on "Create New Device"*

In the top-right hand corner, click the **Create New Device** button.

+ Create New Device

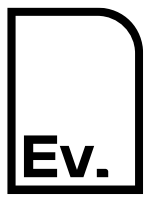

#### *3.5.3 Enter Device Details*

#### Enter the general information relating to the Device.

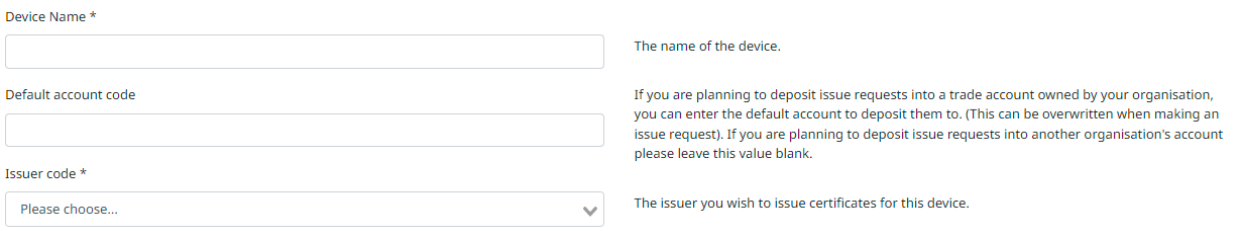

The following table describes the data fields on this form:

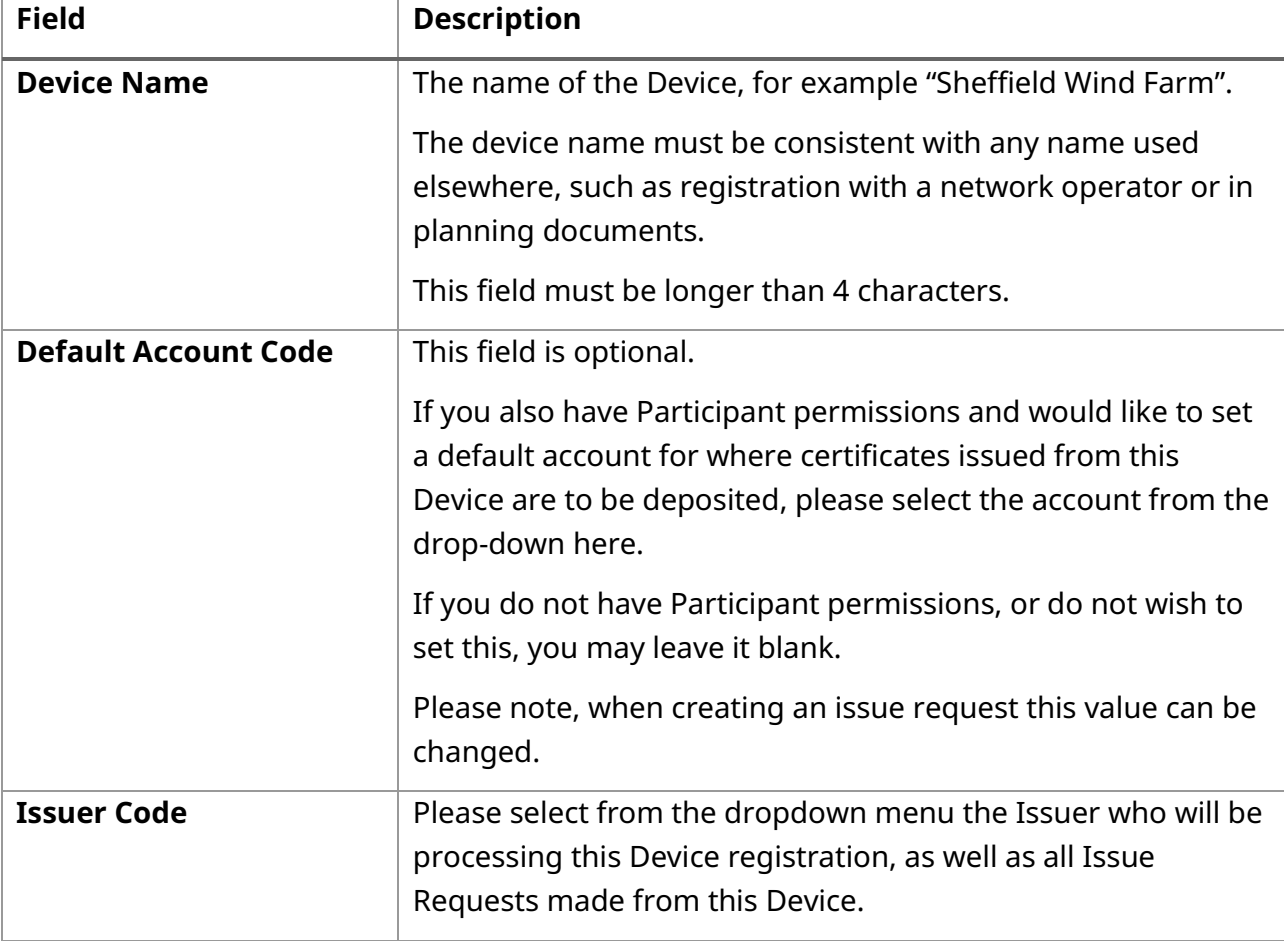

Once the information has been entered, click **Next** to view the next page.

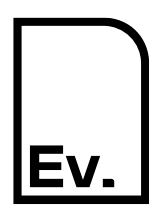

#### *3.5.4 Enter Technical Information*

Enter the technical information relating to the Device.

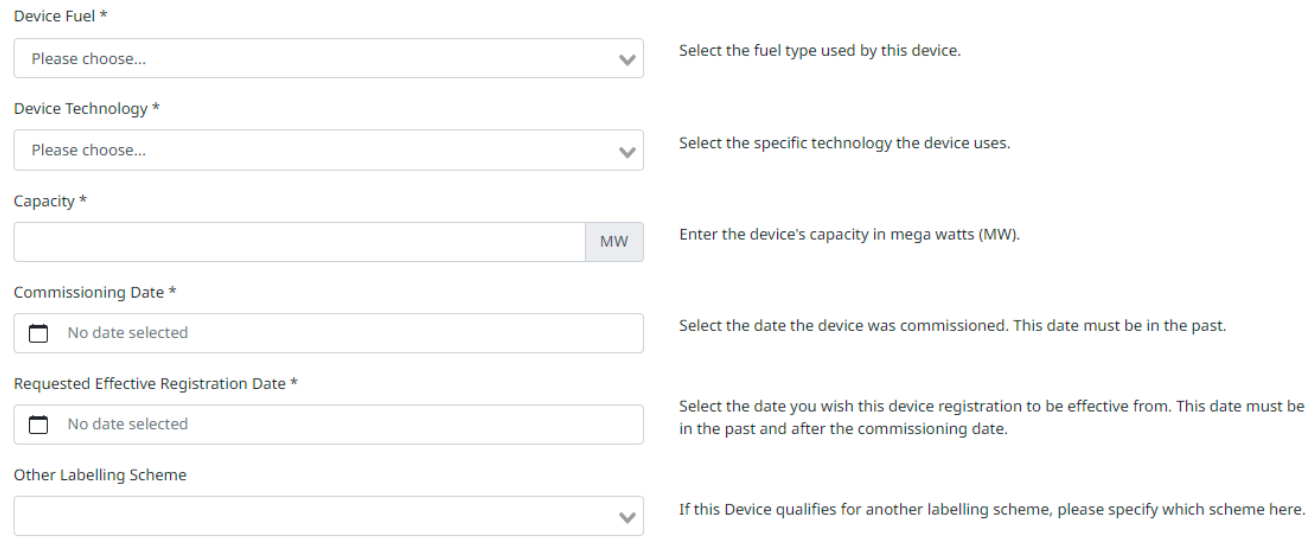

Previous Next

The following table describes the data fields on this form:

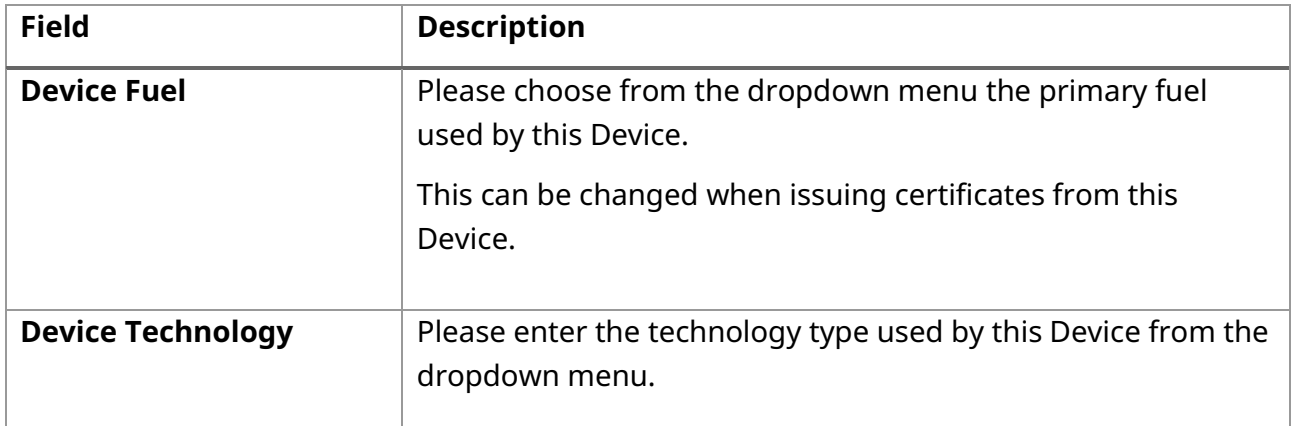

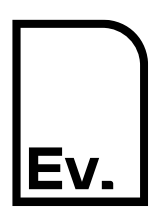

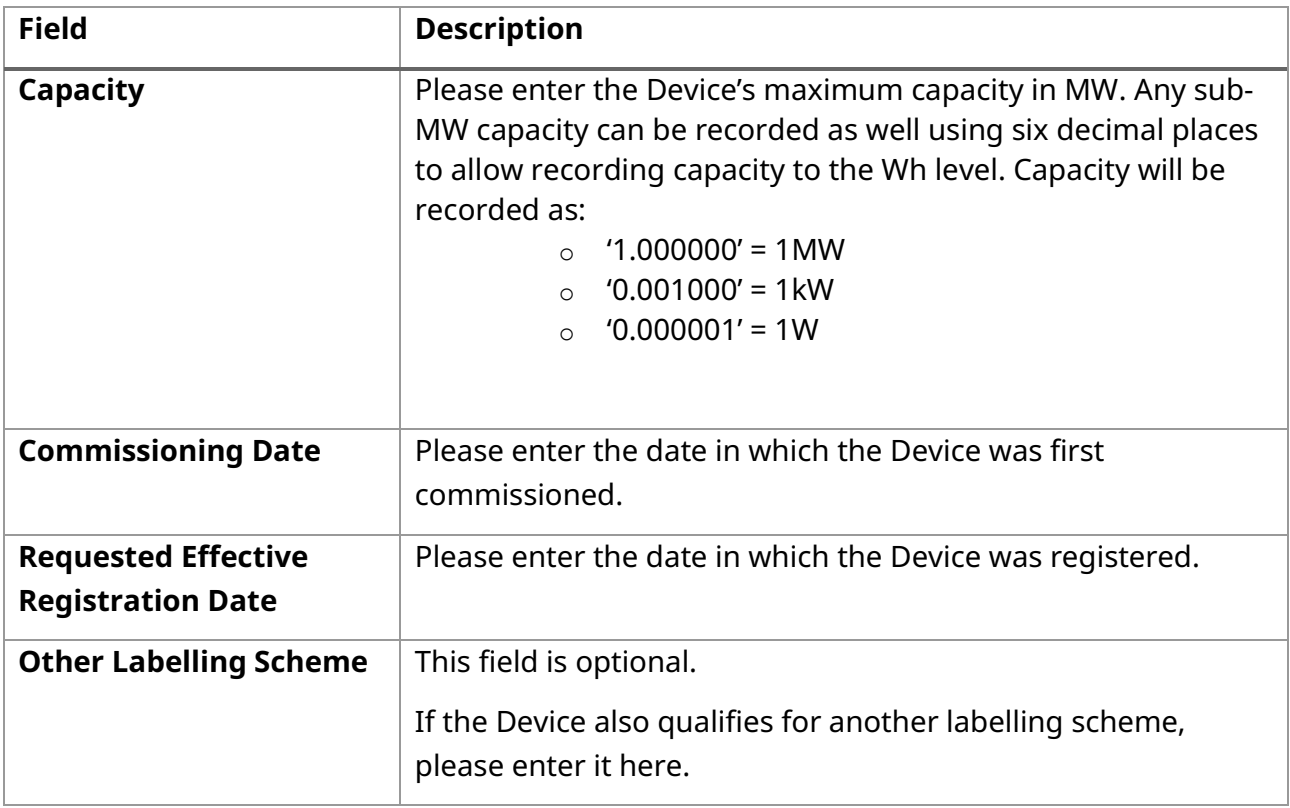

Once the information has been entered, click **Next** to view the next page or **Previous** to go back one step.

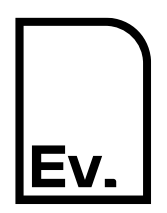

#### *3.5.5 Enter Location Information*

#### Enter the location information relating to the Device.

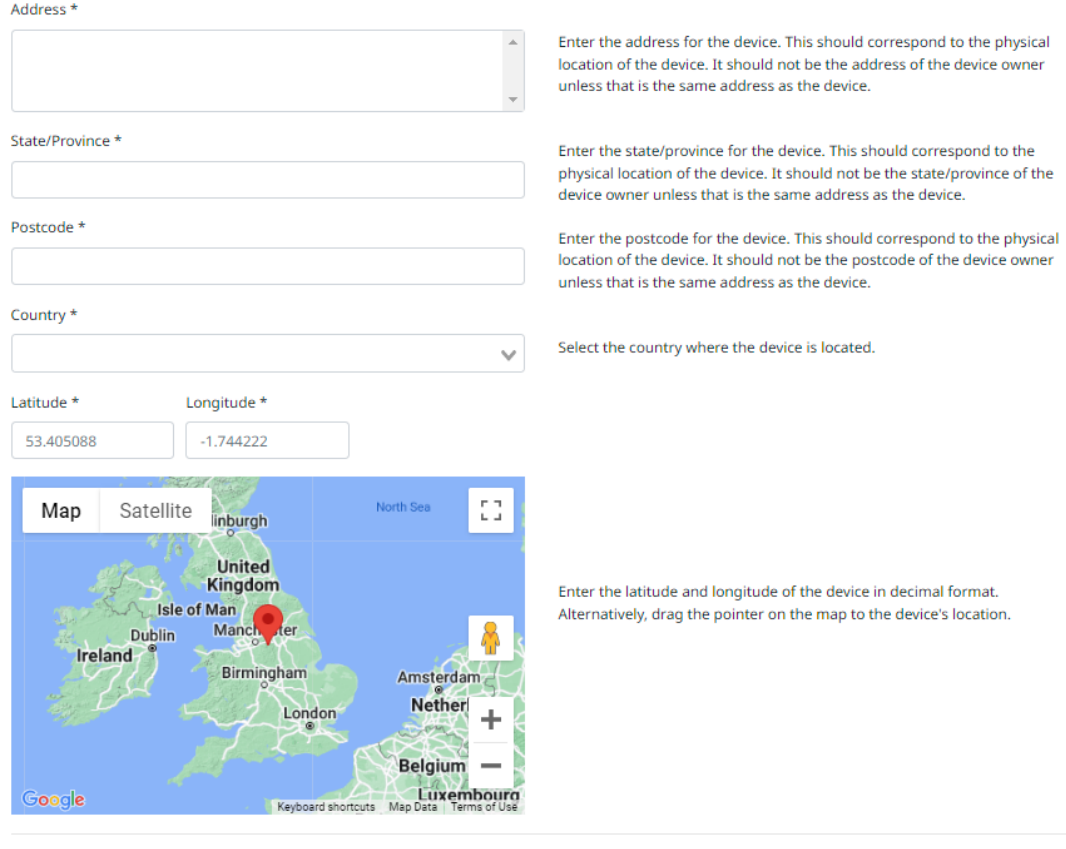

Previous Next

The following table describes the data fields on this form:

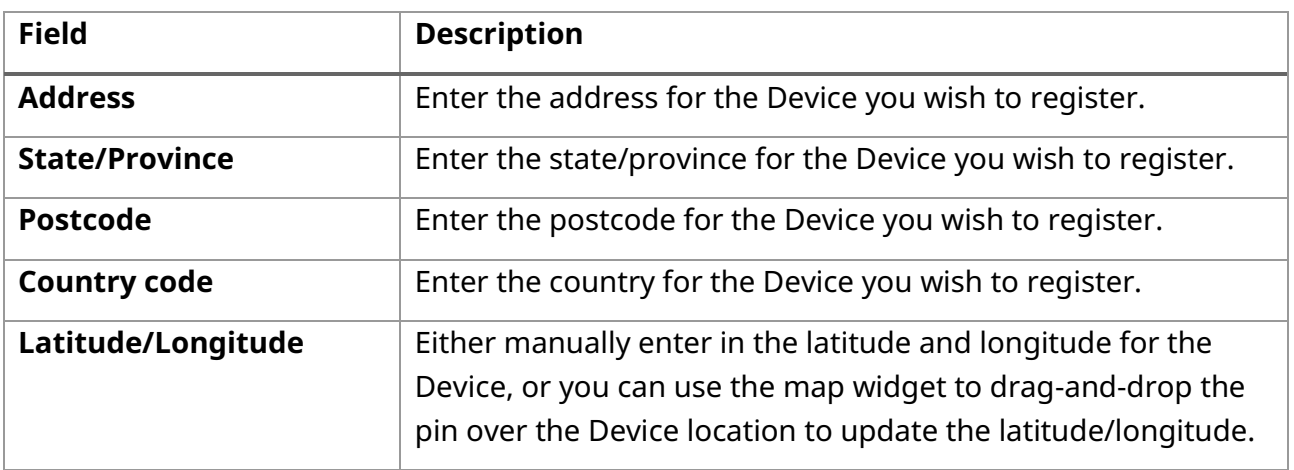

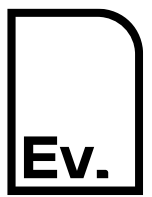

UG-03: Registrant

**Previous** Next

Once the information has been entered, click **Next** to view the next page or **Previous** to go back one step.

#### *3.5.6 Enter Supporting Information*

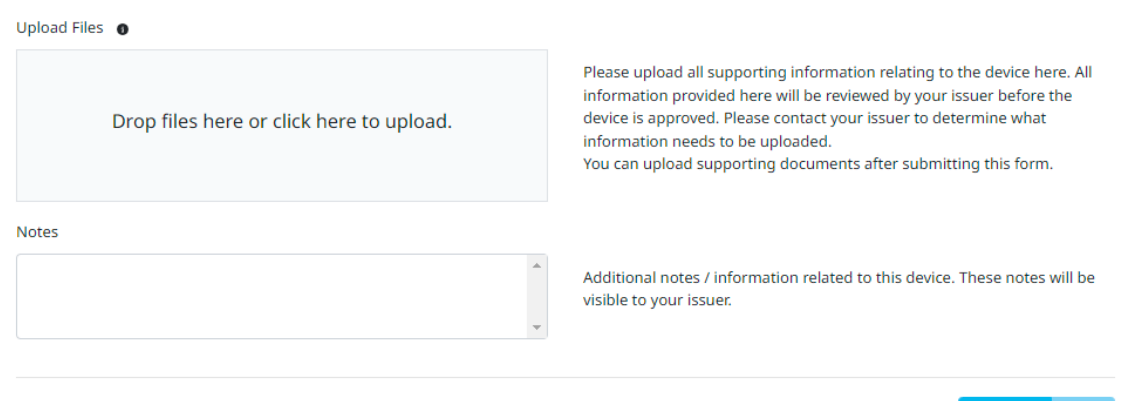

The Issuer may, as part of the Device registration process, require evidence and other documentation to be provided to support their review. If you are unsure, please check with your Issuer beforehand to determine what information and supporting documents they require to process a Device registration and have that documentation ready to be uploaded into the Registry. Common requirements include Single Line Diagrams (SLDs), Owner's Declarations, Photographs, and Sample Production Evidence.

Use the "Upload Files" section to attach all the files/documents required by your Issuer. A description will be requested for each file.

Should you have any notes or comments for the Issuer to review, these can be added to the "Notes" section.

All notes and uploaded documents will be visible to your Issuer only.

#### *3.5.7 Create Draft and Save*

Once all the information supplied is complete and correct, you can save the Device registration. There are two options to choose from:

• **Create draft** – This will save your progress and return you to the main Device Management page.

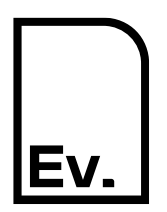

• **Close** – Cancel and close the form, any changes will be lost.

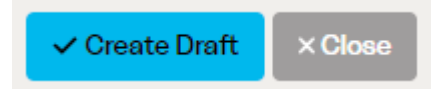

Alternatively, you may click **Previous** to go back one step.

#### <span id="page-13-0"></span>**3.6 Submit a Production Device**

A Device may be edited at any point prior to submission. Once submitted, it will be locked until the Issuer has either approved or rejected the registration.

*3.6.1 Submit for Approval*

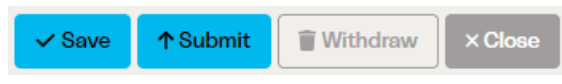

After a Device has been created as *Draft,* it will become available to be submitted to the Issuer for review, further editing, or withdrawal.

There are four options to choose from:

- **Save** This will save your progress as *Draft* and return you to the main Device Management page.
- **Submit** This will start the submission process.
- **Withdraw** This will delete the current Device registration request, and cannot be undone.
- **Close** Cancel and close the form, any changes will be lost.

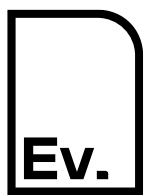

UG-03: Registrant

#### *3.6.2 Confirmation*

When you press **Submit,** a popup window will be displayed with a tick box requesting confirmation that the information is complete, and that all required files and documents have been uploaded.

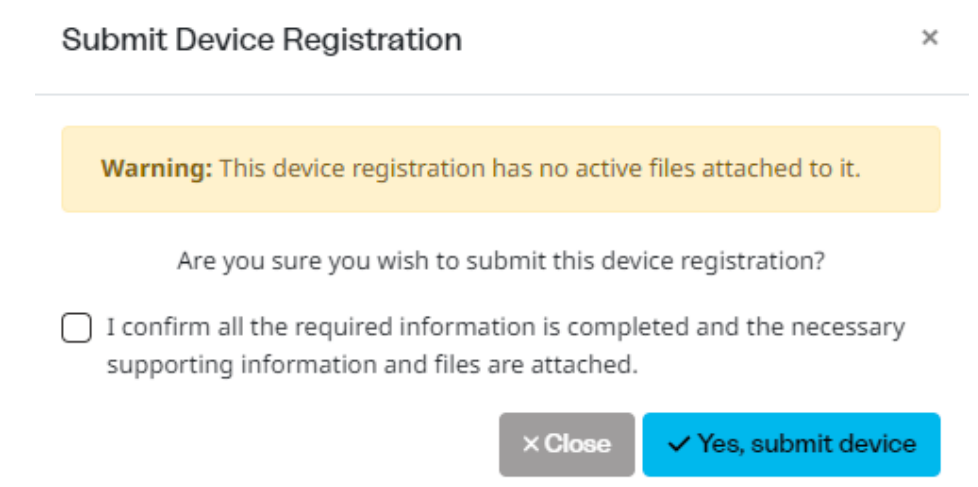

*Note: If you have not attached any supporting documents to this Device registration request, you will receive a warning at this point.*

There are two options to choose from:

- **Yes, submit device** This will display a further confirmation window with the required legal declaration.
- **Close** This will cancel the submission and return to the previous page.

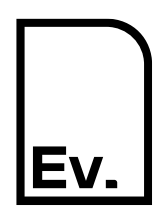

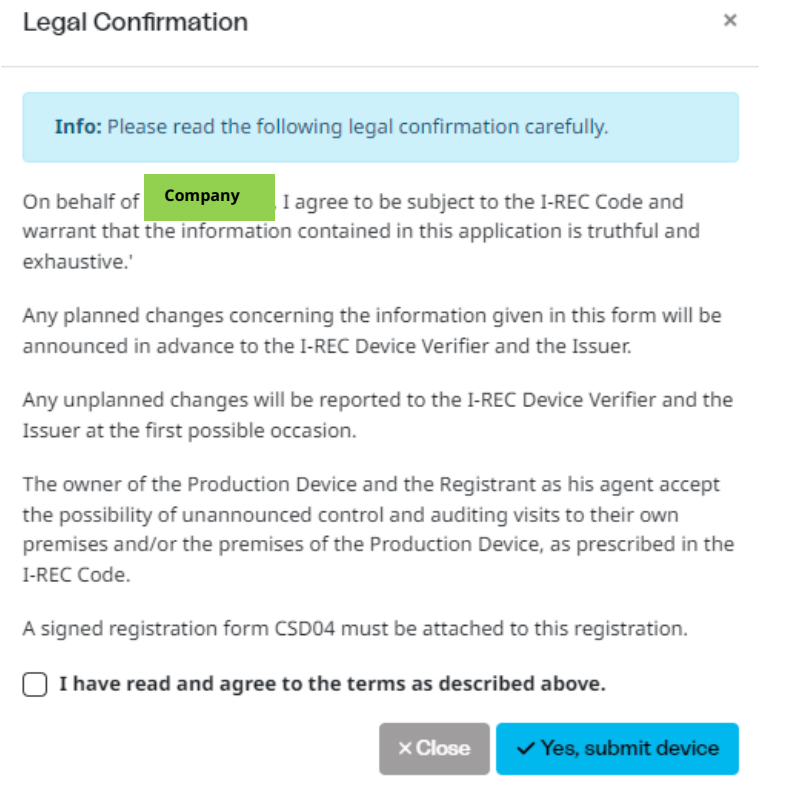

There are two options to choose from:

- **Yes, submit device** This will submit the Device to the selected Issuer for review.
- **Close** This will cancel the submission and return to the previous page.

#### <span id="page-15-0"></span>*3.6.3 Pending Registrations*

After a Device registration has been submitted, the status will be set to *In-progress* – this means that the Issuer has received the registration request. The review process may take an extended period.

*Note: You may filter the statuses of Devices that appear in the Device Registrations table for ease.*

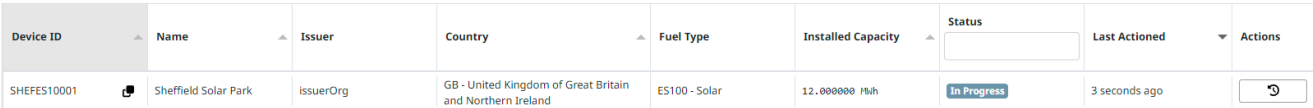

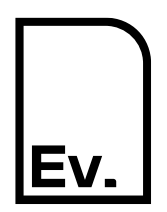

After reviewing the Device registration, the Issuer will either **Reject** the request or **Approve** the request.

If the Issuer **Rejects** the request, they may either contact you directly with the reason why, or they can leave the reason as a note on the Device registration request. To view this note, you can click **Edit** on the Device, then view the Supporting Information, or you can place your cursor over the *Rejected* label to view the Device's notes, as shown below.

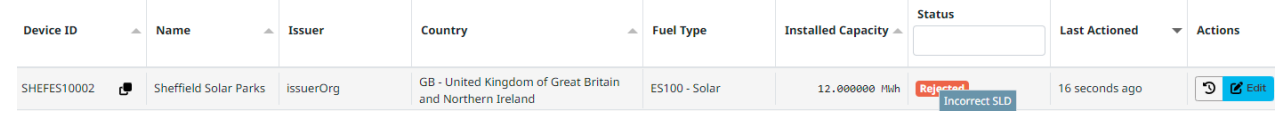

You may need to **Edit** the Device to make changes requested by the Issuer and **re-Submit** the Device.

If the Issuer **Approves** the Device registration request, the Device will become live on the Registry. You will then be able to create Issue Requests for this Device and it will appear on the public register.

#### <span id="page-16-0"></span>**3.7 Troubleshooting & FAQs**

#### *3.7.1 What supporting evidence do I need to upload?*

Please check the Evident website to see if there is a guidance note published for the country your Device is located in. If you are unsure, please contact the Issuer directly to determine what specific supporting evidence is required. This can vary by country, Device technology, or other factors.

#### *3.7.2 My Device submission was rejected, why is this and what do I do now?*

If your Device registration was rejected, there will be a reason recorded. This is often due to missing documentation. Either your Issuer will have contacted you directly to alert you to the specific reason as to why it was rejected, or they will have left a note on the Device request itself (see section [3.6.3](#page-15-0) for more information). Please contact your Issuer directly should you have any further questions regarding why a Device registration was rejected.

#### *3.7.3 I have uploaded the wrong document to my Device registration by mistake.*

If you have yet to submit the Device, you can **Edit** it and will be able to **Remove** (delete) files that have been uploaded to it, as shown below.

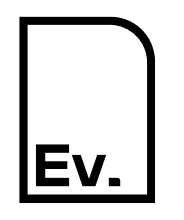

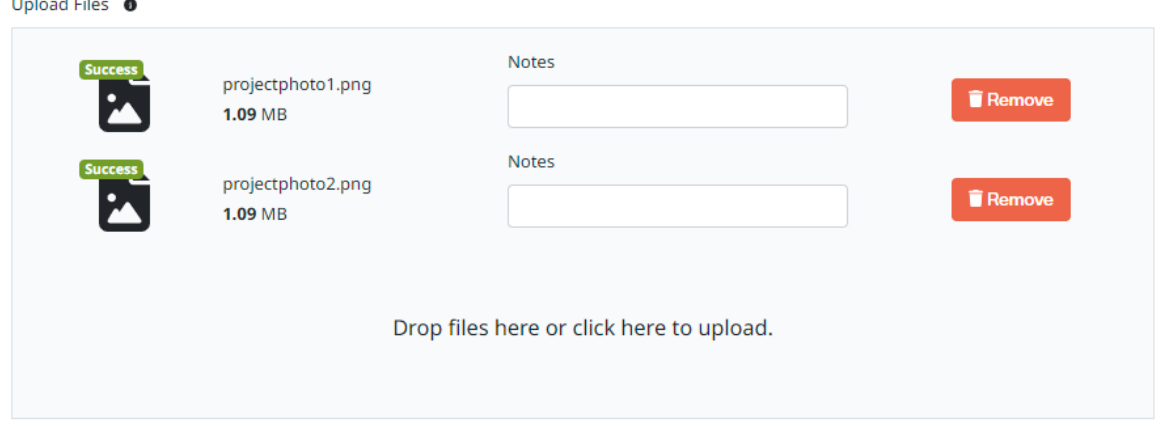

However, if the Device has been submitted, you will need to ask your Issuer to **Reject** it so that you can remove the files.

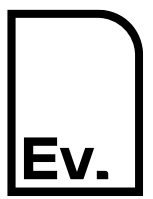

UG-03: Registrant

#### <span id="page-18-0"></span> $\Delta$ **Creating an Issue Request**

#### <span id="page-18-1"></span>**4.1 Introduction**

A Production Device or Production Device Group (collectively a "Device") must be registered in order for I-REC certificates to be issued for it.

The Issuing process is a multi-step process involving both a Registrant and an Issuer. Registrants must create and submit an Issue Request to an Issuer for verification. The Issuer may approve or reject the request.

#### <span id="page-18-2"></span>**4.2 Pre-requisites**

The Device to be associated with an Issue Request must be approved and active prior to creation of the Issue Request.

An Active Trade account must be specified.

All required supporting information, including a signed copy of the CSD04 Issue Request Form must be uploaded and attached to the Issue Request.

#### <span id="page-18-3"></span>**4.3 Process Overview**

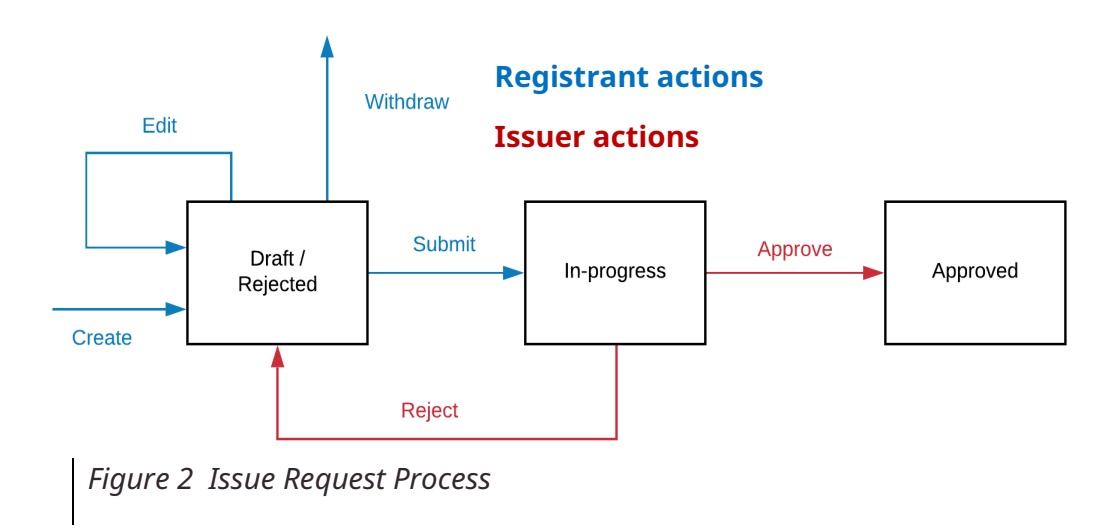

An Issue Request must be created and submitted by a Registrant. When the initial Issue Request is created, it will be assigned a status of *Draft*.

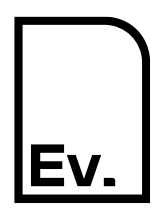

UG-03: Registrant

Three options will now be available. The Registrant can **Edit** the Issue Request, **Withdraw** (delete) it, or **Submit** it to an Issuer for processing and approval.

Once a Registrant has submitted an Issue Request for approval, the Issuer may **Reject** it back to them, leaving a note explaining the reasoning behind the rejection. When an Issue Request has been rejected the Registrant will need to amend it by editing, saving, and re-submitting it; alternatively, it can be withdrawn.

On approval of an Issue Request, the resulting certificates will be credited to the nominated Trade account and will be available to be transferred or redeemed.

#### <span id="page-19-0"></span>**4.4 Create an Issue Request**

*4.4.1 Navigate to Issue Requests*

On the left-hand navigation column, click **Issue Requests**.

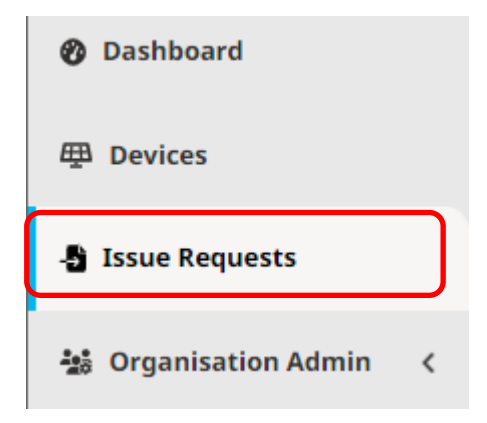

*4.4.2 Click on "Create Issue Request"*

In the top right-hand corner, click the **Create Issue Request** button.

+ Create Issue Request

*4.4.3 Enter Issue Request Details and Create Draft*

Enter the information relating to the issue request you wish to create.

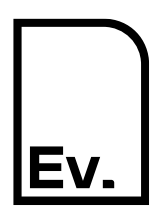

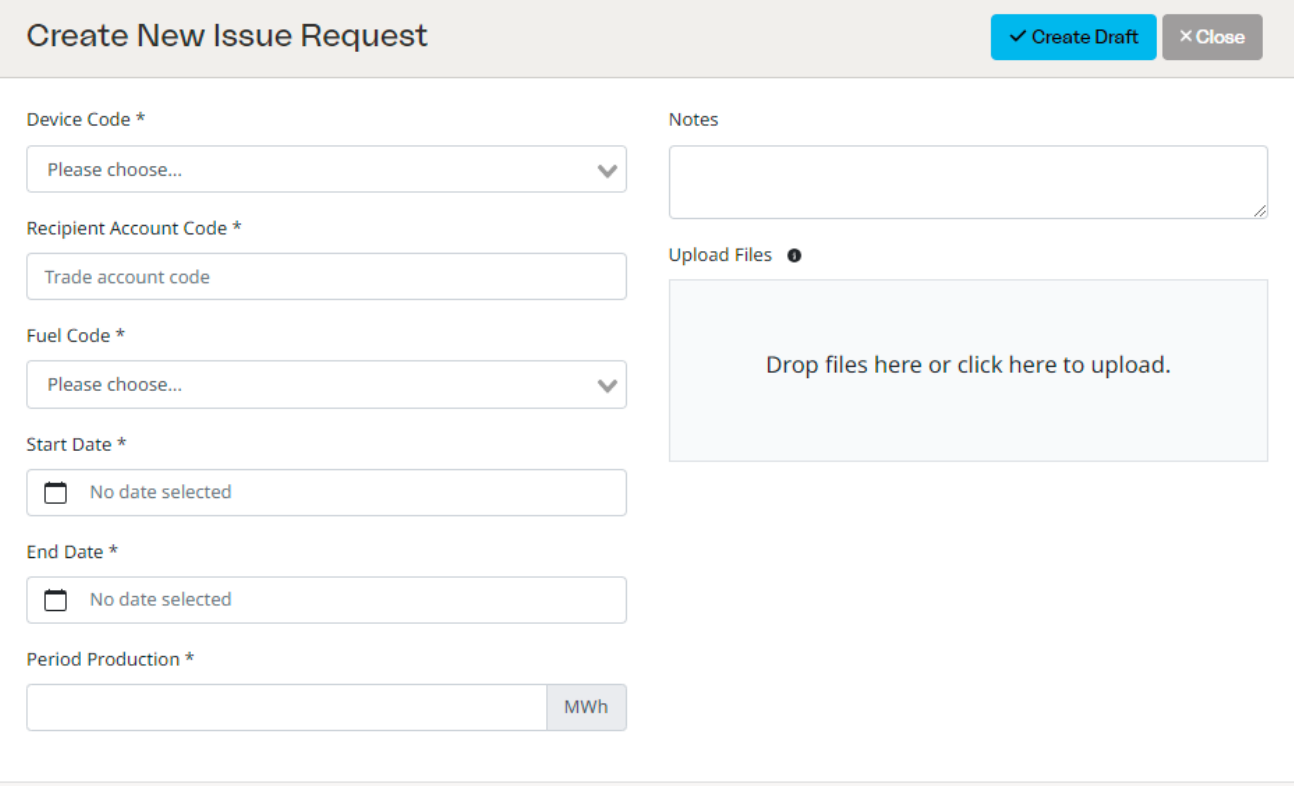

Issue requests cannot be processed where the period overlaps another period for the same Device.

Once the Issue Request has been saved as a draft, it can be reviewed and updated prior to submission.

The following table describes the data fields on this form:

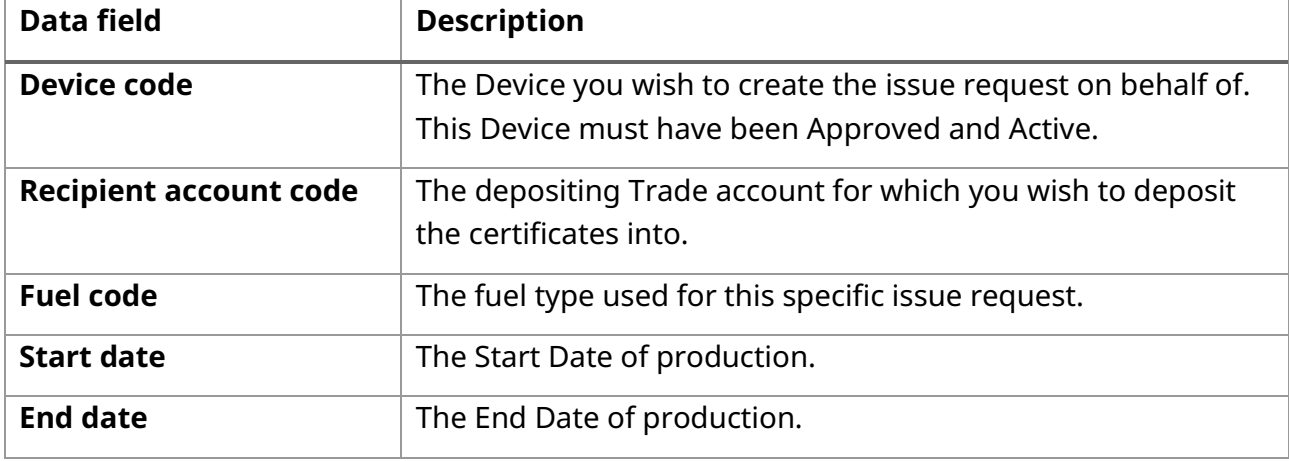

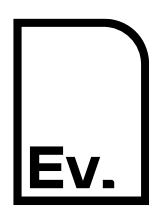

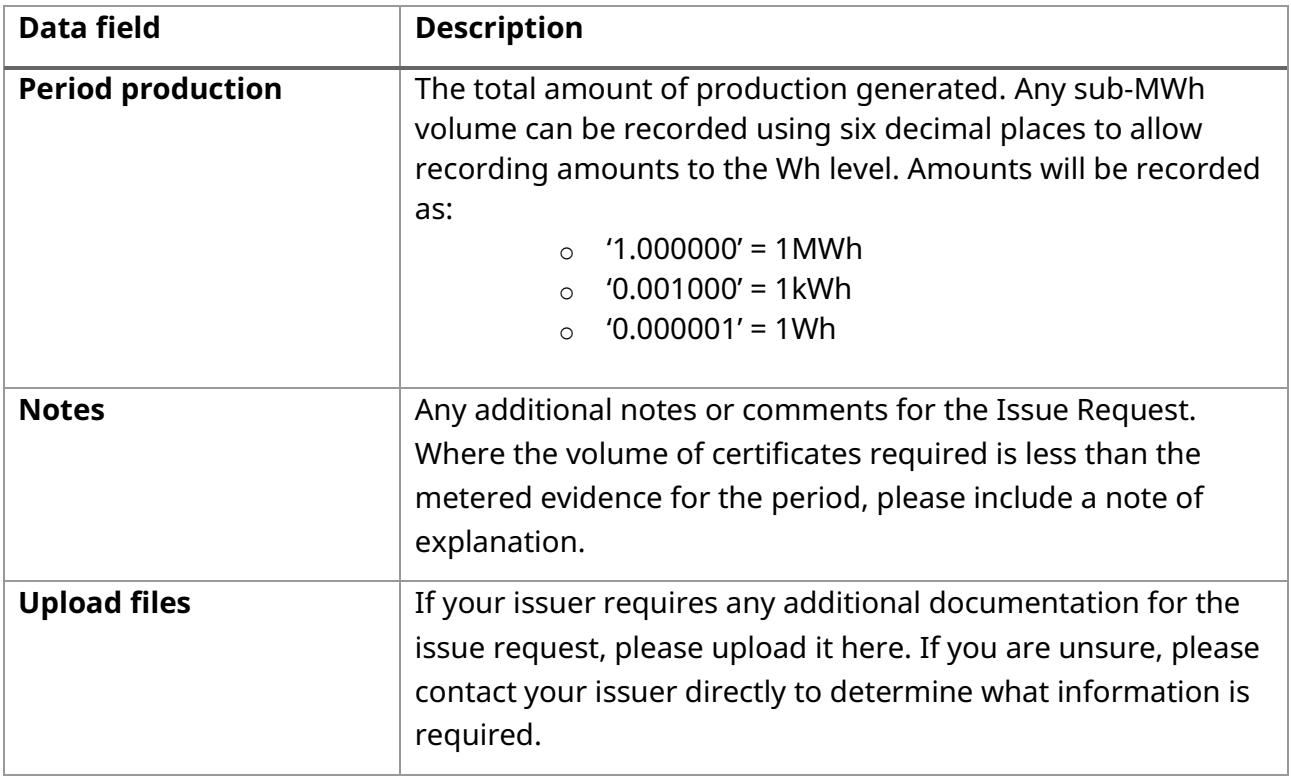

There are two options to choose from:

- **Create draft** This will save your draft issue request.
- **Close** Cancel and close the form, any changes will be lost.

*Note: Issue Requests for a Device or Device Group shall not cover periods including days within more than one calendar month unless the data for the period covered is normally only available in periods that cross a month boundary.* 

*It is best practice to submit Issue Requests based on the actual period of production. In cases where a Registrant is providing monthly production data, it is advised to issue certificates accordingly (i.e., on a monthly basis).* 

*As an example, if data is provided in daily or monthly reports and the period covered is 1st June – 31st July, such a request is possible for a Registrant to submit as an Issue Request. However, following approval of the Issue Request by the Issuer, it will not be possible to split the issued certificates into two separate periods, one for June and one for July. Therefore, it is recommended to submit two separate Issue Requests for this case.*

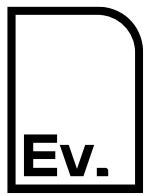

#### <span id="page-22-0"></span>**4.5 Submit Issue Request**

An Issue Request may be edited at any point prior to submission. Once submitted, it will be locked until the Issuer has either approved or rejected the request.

#### *4.5.1 Submit for Approval*

Click **Edit** on the relevant issue request.

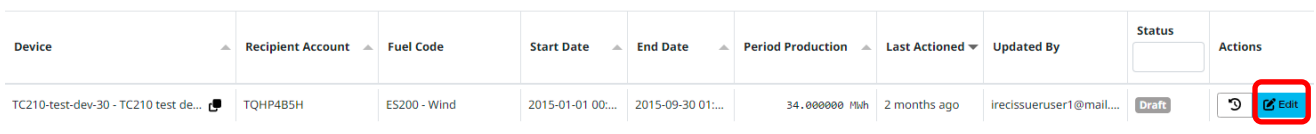

The Issue Request can be modified, withdrawn, or submitted.

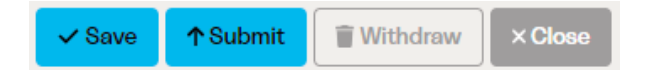

There are four options to choose from:

- **Save** This will save your progress as *Draft* and return you to the main Issue Request page.
- **Submit** This will start the submission process.
- **Withdraw** This will delete the current Issue Request, and cannot be undone.
- **Close** Cancel and close the form, any changes will be lost.

#### *4.5.2 Confirmation*

When you press **Submit,** a popup window will be displayed with a check box requesting confirmation that the information is complete, and that all required files and documents have been uploaded.

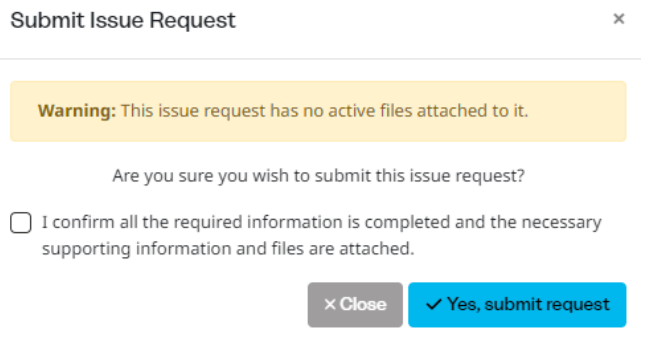

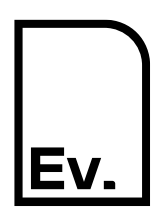

UG-03: Registrant

*Note: If you have not attached any supporting documents to this Issue Request, you will receive a warning at this point.*

There are two options to choose from:

- **Yes, submit request** This will display the required legal declaration.
- **Close** This will cancel the submission and return to the previous page.

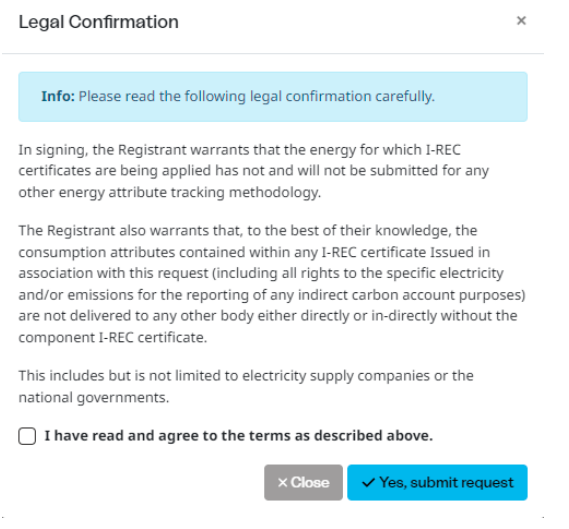

There are two options to choose from:

- **Yes, submit request** This will submit the Issue Request to the Issuer for review.
- **Close** This will cancel the submission and return to the previous page.

#### *4.5.3 Pending Issue Requests*

After an Issue Request has been submitted, the status will be set to *In-progress* – this means that the Issuer has received the issue request. The review process may take an extended period.

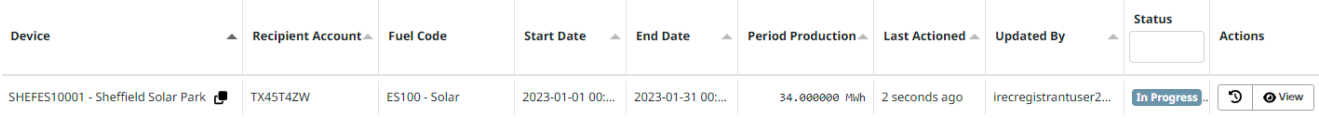

After reviewing the Issue Request, the Issuer will either **Reject** the request or **Approve** the request.

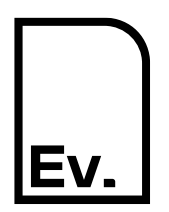

UG-03: Registrant

If the Issuer **Rejects** the request, they may either contact you directly with the reason why, or they can leave the reason as a note on the Issue Request. To view this note, you can click **Edit** on the Issue Request or you can place your cursor over the *Rejected* label to view the Issue Request's notes, as shown below:

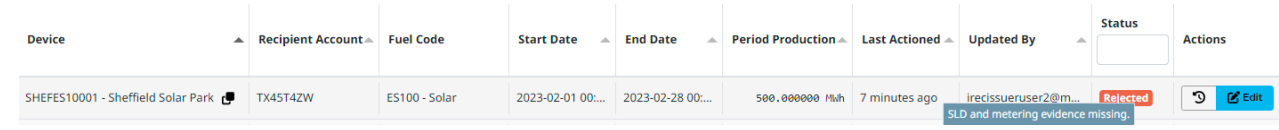

You may need to **Edit** the Issue Request to make the changes required by your Issuer and **re-Submit** the request.

If the Issuer **Approves** the Issue Request, the resulting certificates will be credited to the nominated Trade account and will be available to be transferred or redeemed.

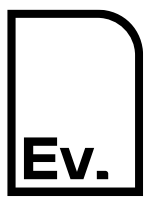

### **Evident. I-REC Code for Electricity** UG-03: Registrant

#### **Platform Integrations** 5

#### **5.1 Introduction**

Please note that the Platform Integrations functionality is currently under development for the Registrant role. In future, Registrants will be able to choose a Platform Operator to connect with, to perform Registrant actions via a Platform Operator's platform.

The list of Platform Operators and their platforms is expected to grow, with each platform operator offering different integration types for Registrants and Participants.

While Platform Integrations isn't available for use by Registrants just yet, it is currently available for Participants. If you are a Participant, you can learn more about Platform Integrations in the userguide *UG-02 Participant.*

We want to assure you that once development is complete, we'll be updating this section of the user guide.

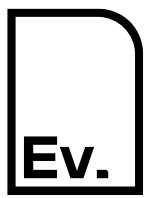

UG-03: Registrant

#### <span id="page-26-0"></span>**Managing Users** 6

#### <span id="page-26-1"></span>**6.1 Create a New User**

#### *6.1.1 Navigate to User Management*

On the left-hand navigation column, click **Organisation Admin** to open a drop-down menu, then click **Users**.

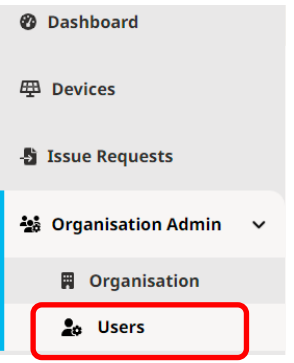

*6.1.2 Select "Create New User"*

Click the **Create New User** button in the top-right hand corner of the screen.

+ Create New User

*6.1.3 Enter User Details*

Enter details for the user onto the form.

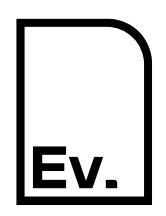

#### Note that a user must be marked as **Active** in order to access the Registry.

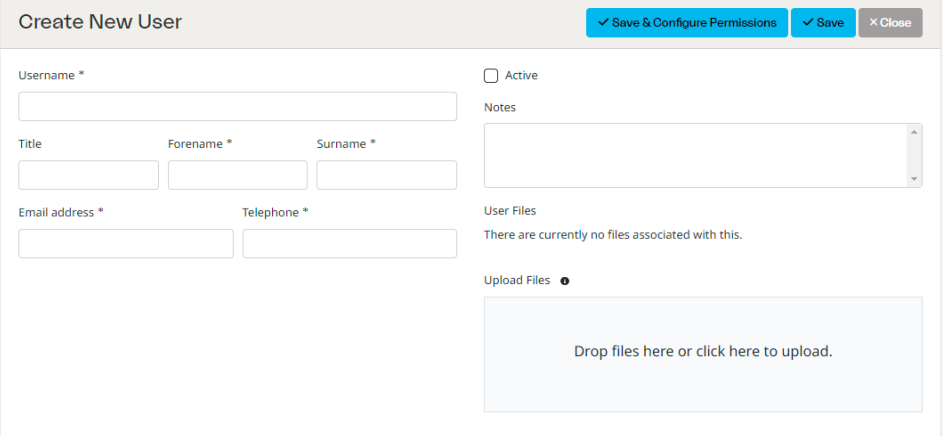

The following table describes the data fields on this form:

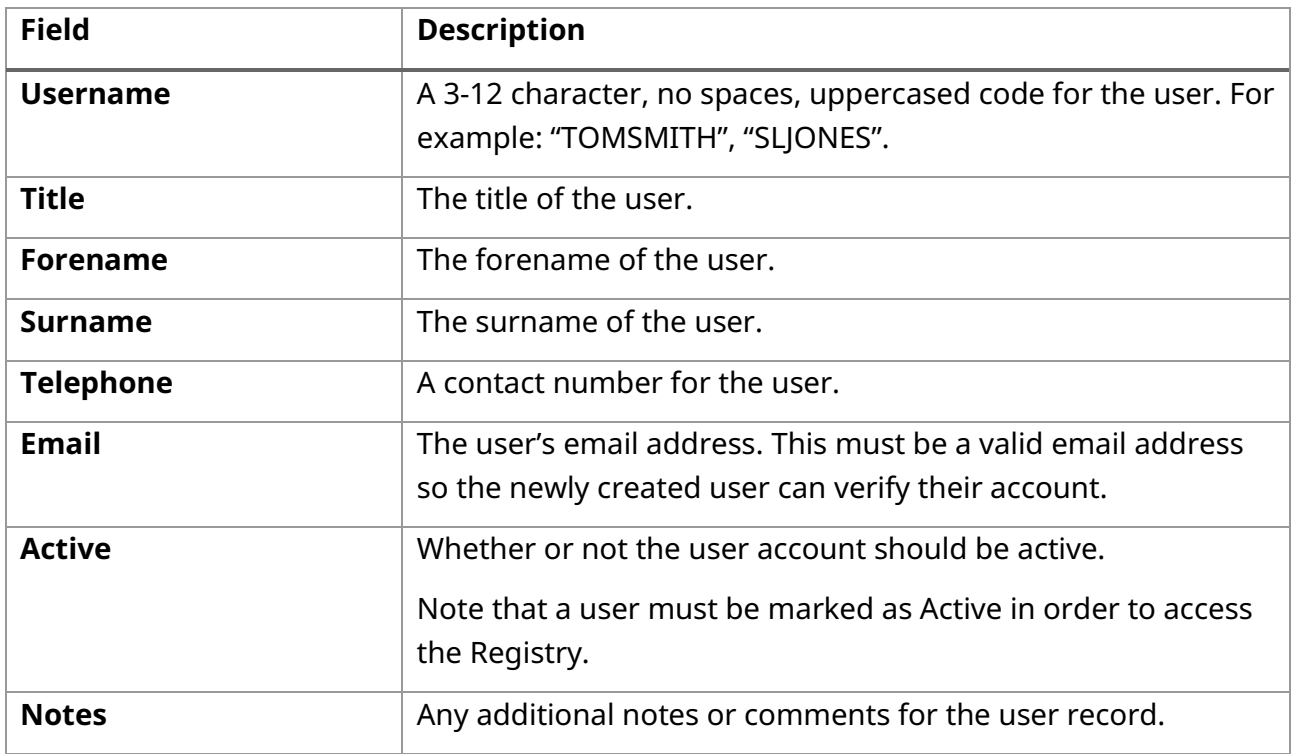

There are three options to choose from:

• **Save & configure Permissions** – This will save the user record and allow you to set their permissions manually (see section [6.2\)](#page-28-0).

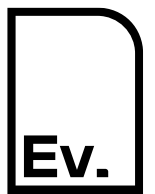

UG-03: Registrant

- **Save** This will save the user record with default permissions.
- **Close** Cancel and close the form, any changes will be lost.

The new user will receive an email asking them to verify their account by creating a password. New users will not be able to access the Registry until they have verified their account.

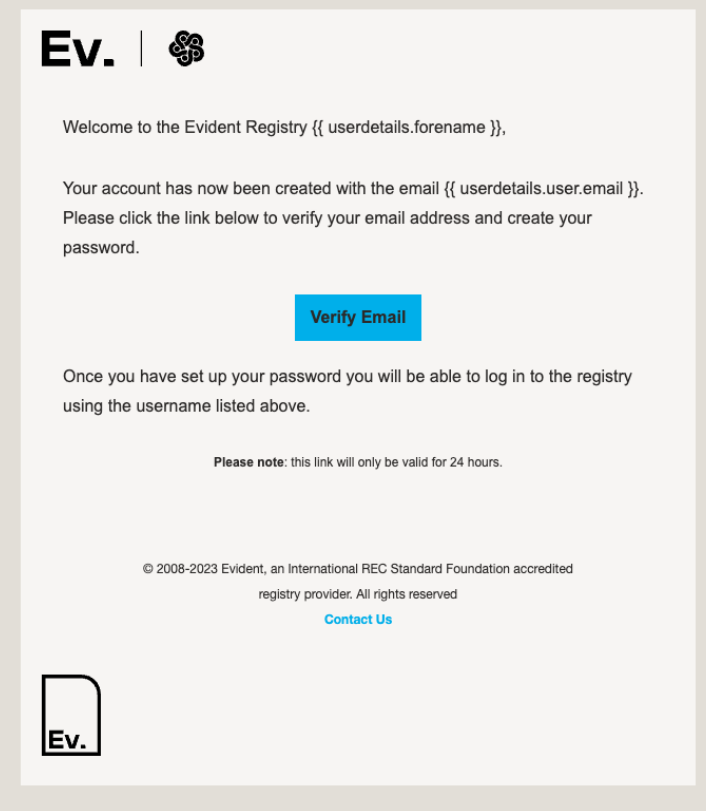

#### <span id="page-28-0"></span>**6.2 Configure User Permissions**

A default set of user permissions can be inherited from the new user's organisation on creation. For example, if the new user's organisation has the role of Registrant, they will automatically inherit the default permissions for Registrants so they can begin using the Registry as soon as they have verified their account. If the new user requires User and Organisation permissions, these can be requested.

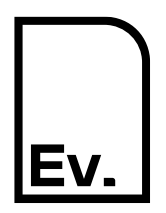

If you need to change the permission for a user, you can edit the user's permissions at any time by clicking the **padlock** button for the user in the user list.

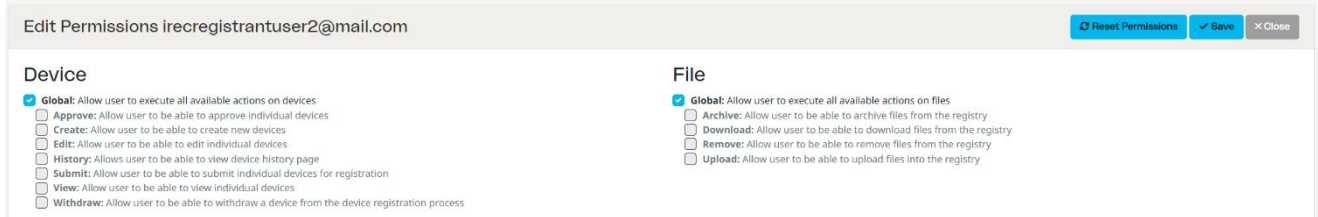

On the Edit Permissions screen, you can choose which permissions to grant the user. Each permission's function is described next to it (see section 8 for further details). You can select or deselect a permission by clicking the box to the left of each option.

There are three options to choose from:

- **Reset permissions** This will set the user's permissions for the default for their organisation.
- **Save** This will save the user record with permissions set on the form.
- **Close** Cancel and close the form, any changes will be lost.

#### <span id="page-29-0"></span>**6.3 Edit a User**

#### *6.3.1 Navigate to User Management*

On the left-hand navigation column, click **Organisation Admin** to open a drop-down menu, then click **Users**.

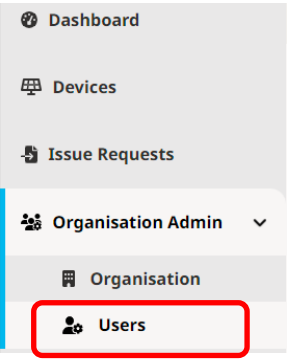

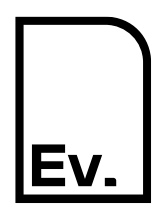

#### *6.3.2 Edit User Details*

#### Click the **Edit** button for the user you want to edit.

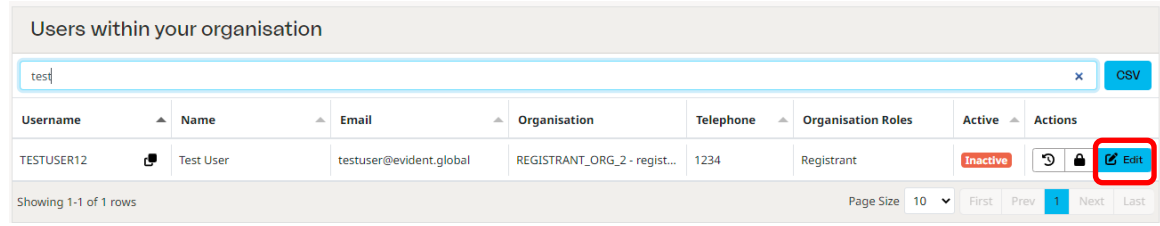

#### *6.3.3 Update User Details*

#### Update details as required.

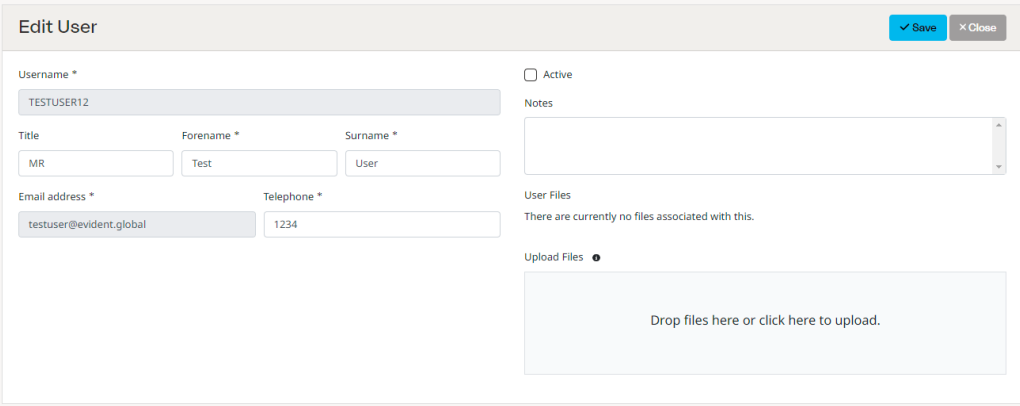

The following table describes the data fields on this form:

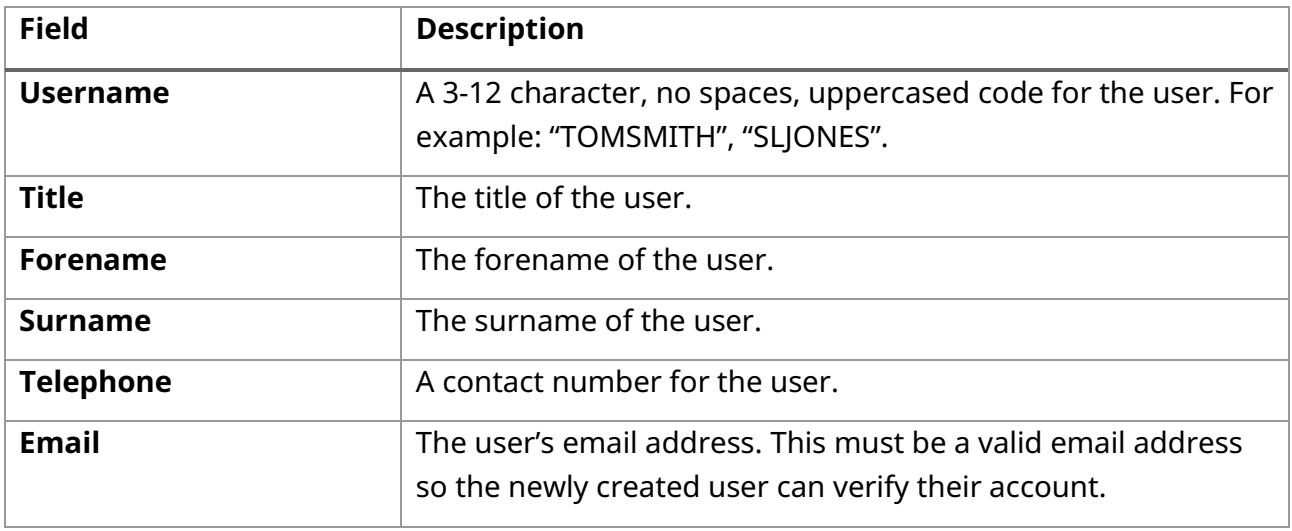

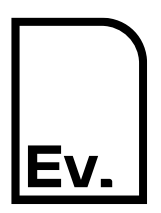

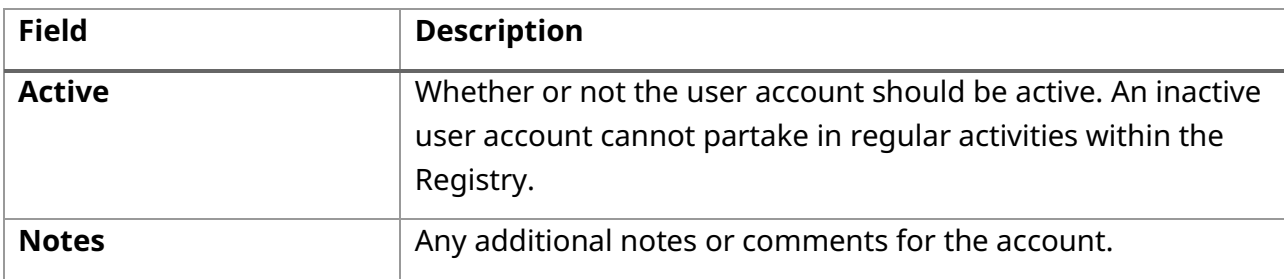

There are two options to choose from:

- **Save** This will save the user record and close the form.
- **Close** Cancel and close the form, any changes will be lost.

#### <span id="page-31-0"></span>**6.4 Update User Permissions**

A default set of user permissions is inherited from the new user's organisation on creation. For example, if the user's organisation has the role of Registrant, they will automatically inherit the default permissions for Registrants.

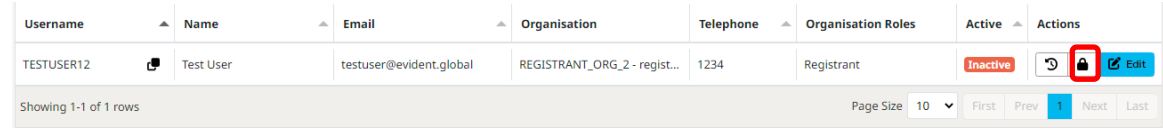

To change the user's permissions, click the **padlock** button for the user in the user account list.

On the Edit Permissions screen, you can choose which permissions to grant the user. Each permission's function is described next to it (see section [8](#page-34-0) for further details). You can select or deselect a permission by clicking the box to the left of each option.

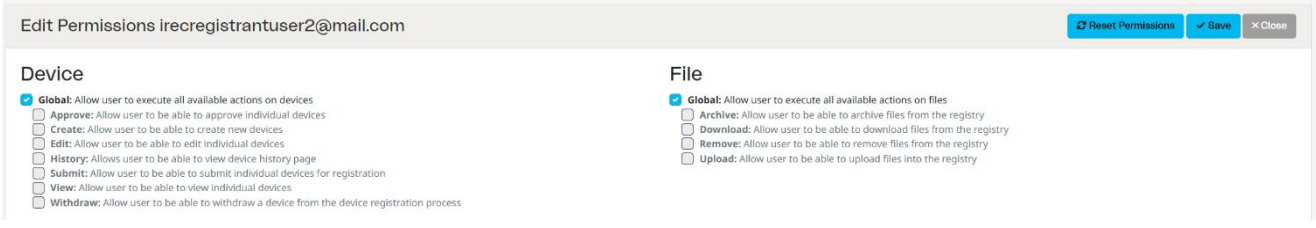

There are three options to choose from:

• **Reset permissions** – This will set the user's permissions for the default for their organisation.

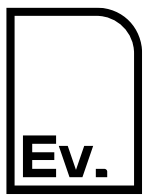

UG-03: Registrant

- **Save** This will save the user record with permissions set on the form.
- **Close** Cancel and close the form, any changes will be lost.

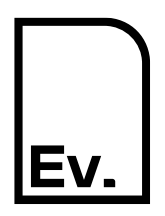

UG-03: Registrant

#### <span id="page-33-0"></span>**Record History**  $\overline{7}$

A record of changes is maintained for records within the Registry. To view the record of changes, click on the View History button for the record. This is usually displayed next to the edit or view button in the list of records.

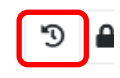

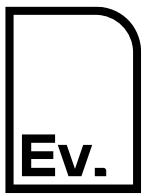

UG-03: Registrant

#### <span id="page-34-0"></span>8 **Permissions**

#### <span id="page-34-1"></span>**8.1 Device**

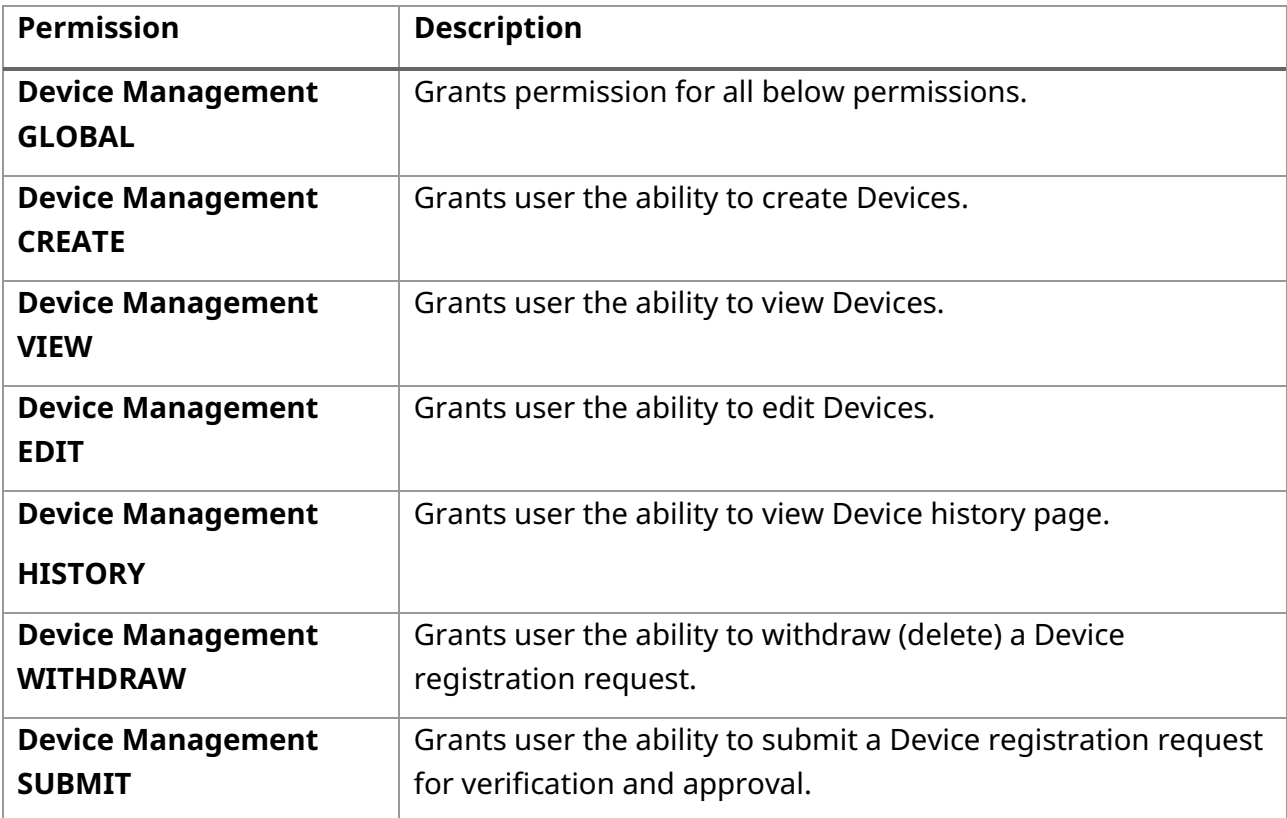

#### <span id="page-34-2"></span>**8.2 Issue Request**

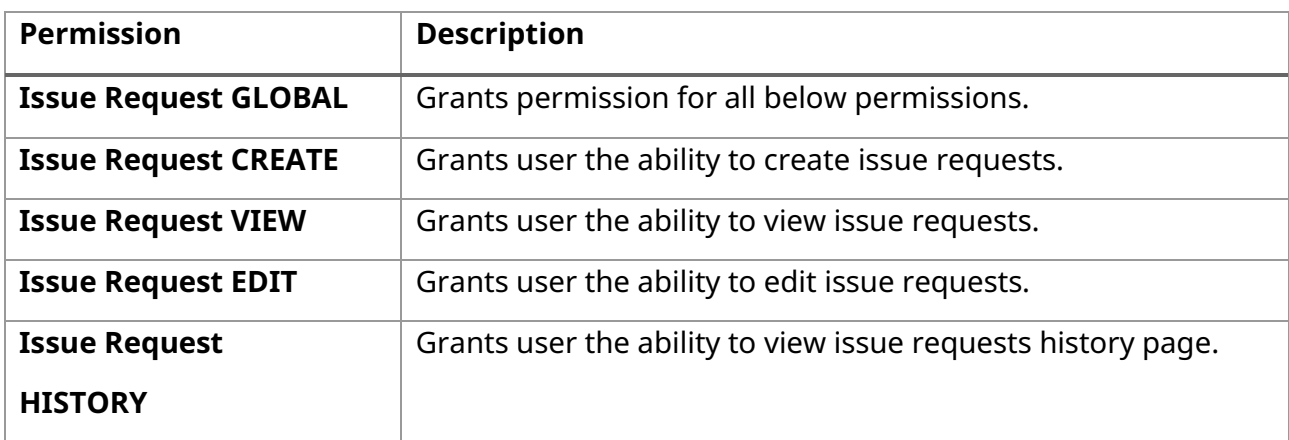

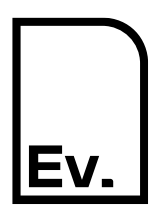

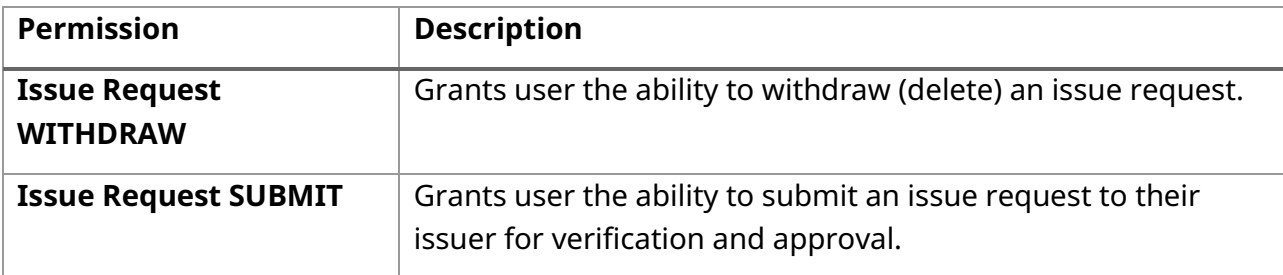

#### <span id="page-35-0"></span>**8.3 User**

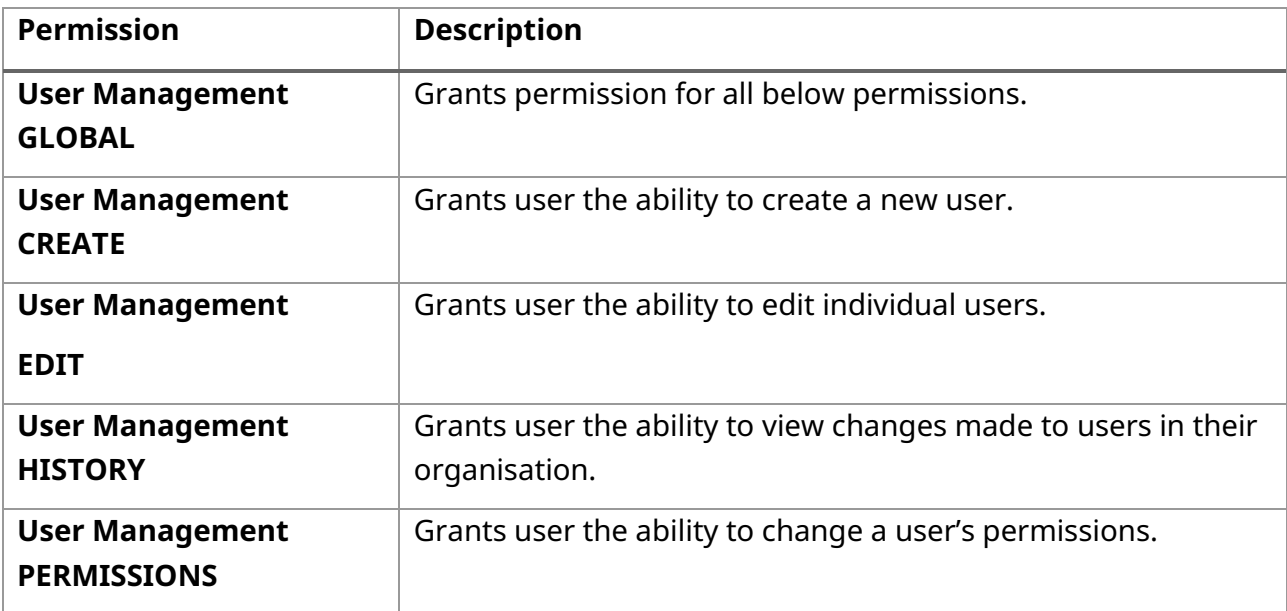

#### <span id="page-35-1"></span>**8.4 Organisation**

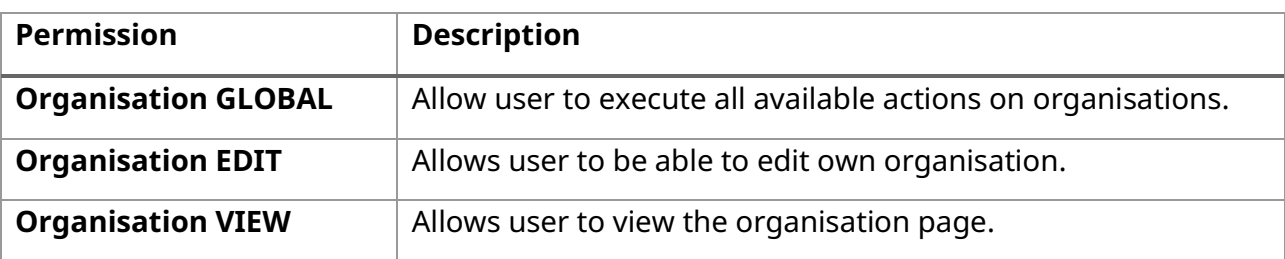

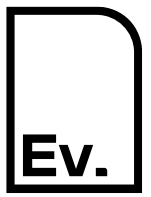

UG-03: Registrant

#### <span id="page-36-0"></span>**8.5 Organisation Document**

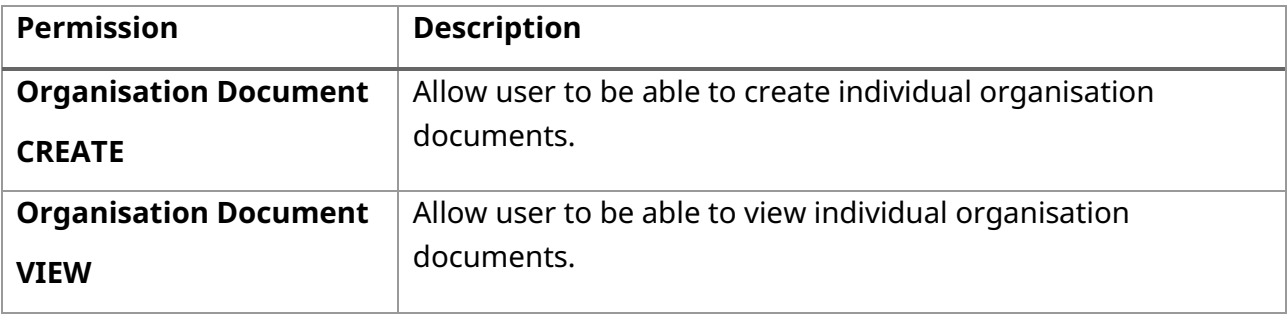

#### <span id="page-36-1"></span>**8.6 File**

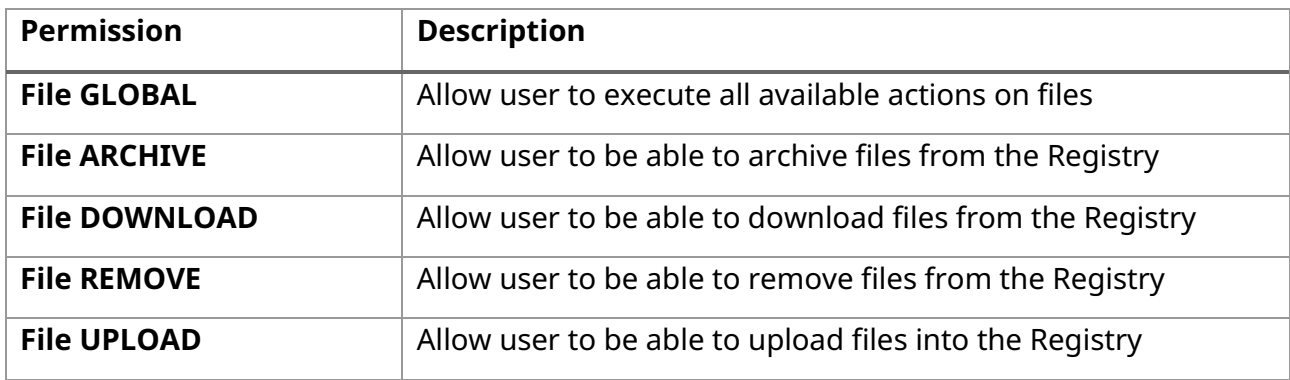

#### <span id="page-36-2"></span>**8.7 Integration**

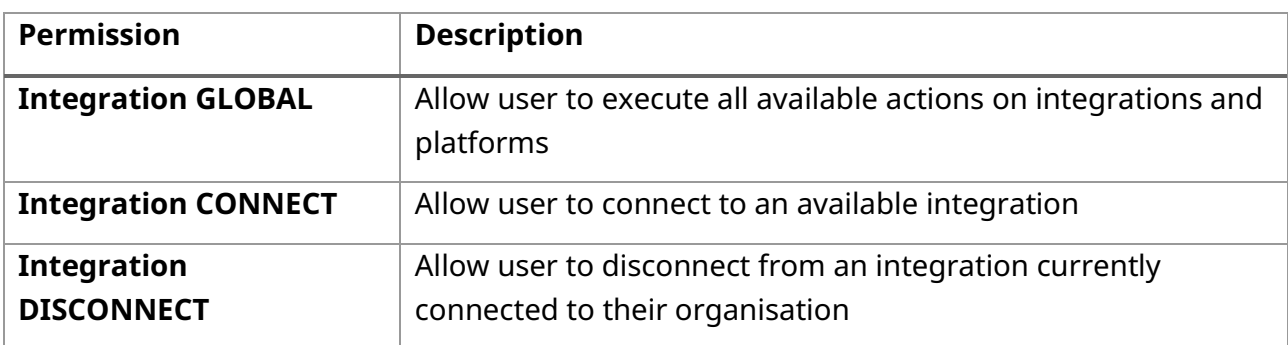

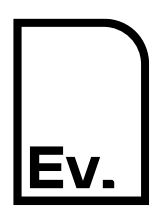

### **Evident. I-REC Code for Electricity** UG-03: Registrant

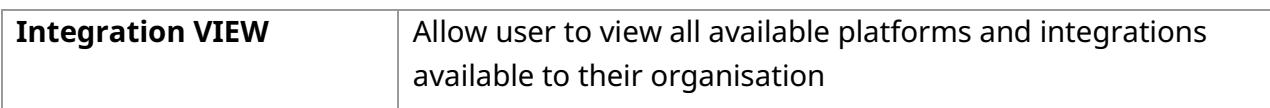

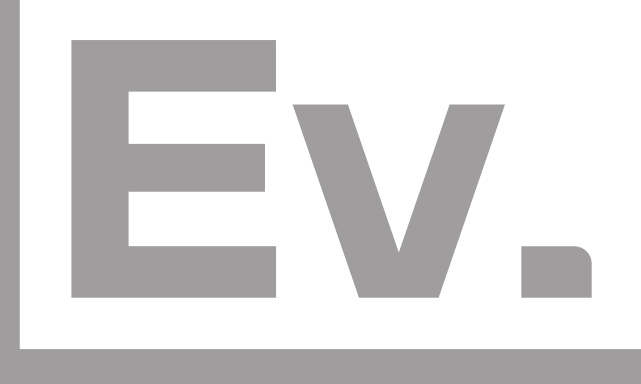

# Evident.

400 Springvale Road, Sheffield S10 1LP, UK https://evident.global